# **Le clavier à écran tactile JA-116E / JA-116E-AN / JA-116E-GR Clavier BUS à écran tactile avec lecteur RFID**

#### **Typ : 1KPAD2203RN**

*Le clavier est un composant du système JABLOTRON et est conçu pour être commandé par le toucher. Le clavier doit être installé par un technicien qualifié disposant d'un certificat Jablotron valide délivré par un distributeur agréé*. *Ce produit est compatible avec les panneaux de contrôle JA-103K et JA-107K.*

*Ce manuel doit être utilisé avec le manuel d'installation et d'utilisation du système de panneau de contrôle JABLOTRON. Les éléments du clavier sont illustrés dans les figures suivantes :*

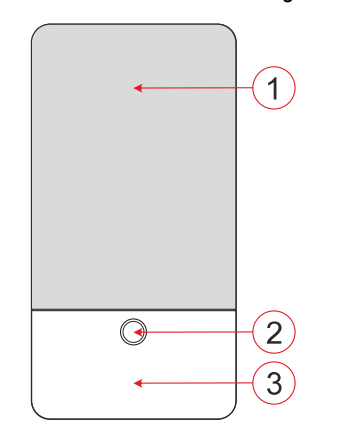

*Figure 1 - partie avant : 1 - écran tactile ; 2 - bouton/indicateur de système ; 3 - lecteur RFID - zone de lecture*

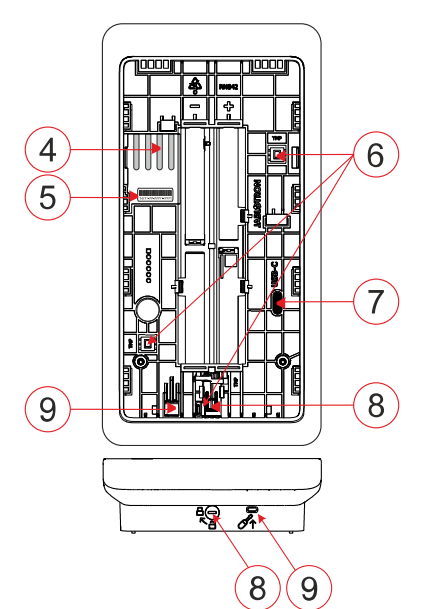

*Figure 2 - partie interne : 4 - points de connexion de la borne BUS ; 5 - numéro de série ; 6 - contacts d'autoprotection ; 7 - connecteur USB-C ; 8 - mécanisme de verrouillage ; 9 - languette de la partie arrière.*

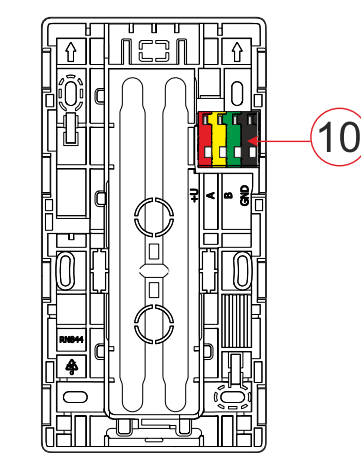

*Figure 3 - patin de montage : 10 - borne BUS*

## *Installation*

- 1. Retirez la plaque de montage (Fig. 3) du clavier. S'il ne peut pas être retiré facilement, ouvrez le mécanisme de verrouillage, voir le chapitre "*Démontage du clavier"*.
- 2. Dans le socle de montage, retirez l'espace vide de la fente appropriée, faites passer le câble BUS, puis vissez le socle de montage du clavier à l'endroit prévu, de préférence sur une base solide (mur). Choisissez la hauteur d'installation du clavier en fonction de la taille des utilisateurs. La hauteur idéale pour une bonne lisibilité et un bon contrôle se situe à hauteur des yeux. Il n'est pas recommandé d'installer le clavier à une hauteur correspondant à celle des interrupteurs électriques (100-110 cm).
- 3. Connectez les différents fils du câble BUS à la borne BUS (10) comme suit :
	- a) A l'aide d'un tournevis plat, appuyer sur la partie supérieure du terminal.
	- b) Introduisez un fil dénudé dans la borne appropriée.
	- c) Relâcher le terminal.
	- d) Vérifiez que le fil est correctement fixé en tirant légèrement dessus.

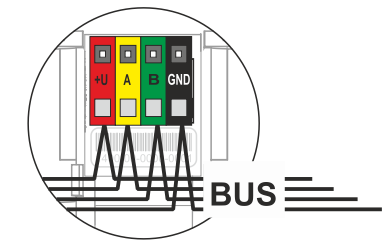

- **+U** rouge ; pôle positif de l'alimentation électrique
- **A** jaune ; fil de données A<br>**B** vert : fil de données B
- vert : fil de données B
- GND noir ; pôle négatif de l'alimentation électrique

#### *Notes :*

- − *Ne connectez que des fils droits et dénudés aux bornes du BUS (leurs extrémités uniquement).*
- − *Utilisez un tournevis plat et étroit pour tourner le mécanisme de verrouillage et libérer la languette.*

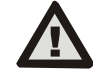

#### **Mettez toujours l'appareil hors tension avant de connecter le clavier au BUS.**

- Tout d'abord, fixez le bord inférieur du clavier au support de montage (alignez les côtés inférieurs) et faites-le glisser vers le bas jusqu'à ce que vous entendiez le déclic de la languette (9). Cela empêchera le clavier de tomber du support de montage. Tournez ensuite le mécanisme de verrouillage (8) de 90° dans le sens des aiguilles d'une montre jusqu'à ce que la rainure soit orientée vers le symbole . Le clavier est ainsi verrouillé en place et le contact d'autoprotection est enclenché.
- 5. Mettez le système sous tension.
- Inscrivez le clavier dans le système en fonction du type de panneau de contrôle, utilisez le logiciel ou l'application recommandé, voir le manuel d'installation du panneau de contrôle.

#### *Notes :*

- − *L'inscription est possible en introduisant le numéro de série (5) dans le logiciel F-Link ou l'application appropriée. logiciel F-Link ou l'application appropriée. Tous les numéros indiqués sous le code à barres doivent être introduits (1400-00-0000-0001).*
- − *Une autre option d'inscription consiste à utiliser le logiciel F-Link, dans l'onglet Dispositifs -> Scanner/Ajouter de nouveaux dispositifs BUS ; ou en appuyant sur le bouton (2).*

## *Démontage du clavier*

Sur la face inférieure du clavier, tournez le mécanisme de verrouillage (8) de 90° dans le sens inverse des aiguilles d'une

montre jusqu'à ce que la rainure soit orientée vers le symbole a. Insérez le tournevis plat dans le trou de la languette (9) (poussez le tournevis vers le mur) tout en faisant glisser le clavier vers le haut. Le clavier peut alors être facilement retiré du support de montage.

JABLOTRON ALARMS a.s.

**JABLOTRON ALARMS a.s.** 

Pod Skalkou 4567/33 46601 Jablonec n. Nisou

| 46601 |

Czech Republic www.jablotron.com

# **Le clavier à écran tactile JA-116E / JA-116E-AN / JA-116E-GR Clavier BUS à écran tactile avec lecteur RFID**

#### **Typ : 1KPAD2203RN**

**Autorisation** - peut être effectuée en entrant un code d'accès valide sur le clavier virtuel ou en appliquant la carte d'accès/la puce. L'autorisation se termine d'elle-même après 15 secondes à compter de la dernière touche détectée sur l'écran, ou immédiatement en appuyant sur le bouton (2), ou encore en cliquant sur l'icône de déconnexion dans le coin supérieur gauche. Les différents écrans et menus du clavier ainsi que les options de contrôle du système sont basés sur les droits d'accès de l'utilisateur configurés dans le panneau de contrôle.

## *Définition des propriétés*

Les paramètres sont configurés par le logiciel F-Link - onglet *Dispositifs.* Utilisez l'option *Paramètres internes* sur la position de l'appareil. Une fenêtre de dialogue apparaît dans laquelle toutes les fonctions du clavier peuvent être configurées. Voir aussi la bulle d'aide de F-Link pour plus de détails sur les réglages.

*Les paramètres d'usine sont marqués d'un astérisque (\*).*

**Sections assignées** = Sélection des sections du système (toutes sont sélectionnées en usine), qui sont signalées acoustiquement et optiquement par le clavier et sont toujours affichées dans le menu du clavier sur l'onglet section (quelles que soient les permissions de l'utilisateur autorisé).

**PG's assignés** = Sélection des sorties PG du système (aucune sortie PG n'est sélectionnée en usine), qui sont signalées acoustiquement par le clavier et sont toujours affichées dans l'onglet PG (quelles que soient les permissions de l'utilisateur autorisé).

## *Indication optique*

### **Régulation automatique du rétroéclairage - Jour**

Règle automatiquement l'intensité lumineuse de l'écran et de l'indicateur de système (2) sous l'écran en fonction de la lumière ambiante en mode jour.

**Intensité du rétroéclairage Jour** - Permet de régler manuellement l'intensité de l'éclairage des indicateurs du système (2) et du rétroéclairage de l'écran en quatre étapes lorsque le mode jour est activé : minimale, faible, moyenne, **\*élevée**.

#### **Régulation automatique du rétroéclairage - Nuit**

Règle automatiquement l'intensité lumineuse de l'écran et de l'indicateur de système (2) sous l'écran en fonction de la lumière ambiante en mode nuit.

**Intensité du rétroéclairage Nuit** - Permet de régler manuellement l'intensité de l'éclairage des indicateurs du système (2) et du rétroéclairage de l'écran en quatre étapes lorsque le mode nuit est activé : **\*minimal**, faible, moyen, élevé.

## *Indication optique de l'état du système à l'aide d'un bouton / indicateur de système*

Le bouton / indicateur de système (2) indique l'état du système selon les priorités suivantes :

- 1. Câble USB-C connecté/préparation de la mise à jour du FW vert allumé en continu lorsque le câble est connecté.
- 2. Mode BOOT / Mise à jour FW clignotement jaune très court avec une pause d'une seconde lorsque le mode BOOT est actif (mise à jour FW).
- 3. Clavier désactivé (bypass) indicateur du système éteint (clavier désactivé dans F-Link SW - point rouge) ; dure pendant la durée de la désactivation du clavier.
- 4. Non inscrit au système jaune clignotant à 2 Hz jusqu'à ce qu'il soit inscrit au système.
- 5. Armement complet/utilisateur non autorisé/retard d'entrée vert clignotant à 2 Hz pendant la durée de l'armement complet s'il n'y a pas d'utilisateur autorisé.
- 6. Armement complet/utilisateur non autorisé aucune indication, pendant la durée de l'armement complet, s'il n'y a pas d'utilisateur autorisé.
- 7. Clavier Réglages internes ouverts allumé en permanence en jaune, pendant la durée d'ouverture des réglages.
- 8. Perte de communication allumée en permanence en jaune pendant la durée de la perte.
- 9. Indique l'activation et la désactivation du contact d'autoprotection du clavier - bref clignotement rouge ; 1x clignotement pendant l'activation et la désactivation du contact d'autoprotection en mode Service ou Maintenance.
- 10. Information en attente\* clignotement rapide en jaune avec une pause, indique seulement s'il n'y a pas d'utilisateur autorisé et pour la durée de l'information en attente.
- 11. Informations en attente en mode économie d'énergie\* clignotement rapide en jaune avec une longue pause - uniquement en cas de panne de courant.
- 12. Mode service clignotement rapide en jaune ; lorsque le mode service est ouvert.
- 13. Mode maintenance clignotement vert rapide ; lorsque le mode maintenance est ouvert.
- 14. Alarme en cours / pré-alarme clignotement rouge rapide ; pendant la durée de l'alarme.
- 15. Mémoire d'alarme deux clignotements rouges rapides et une pause ; jusqu'à ce que l'indication de mémoire d'alarme soit annulée.
- 16. Réglage non réussi clignotement rapide en jaune ; pendant la durée du réglage non réussi.
- 17. Réglage non réussi en mode économie d'énergie clignotement jaune lent ; pendant la durée du réglage non réussi.
- 18. Délai d'entrée clignotement vert lent ; pour la durée du délai d'entrée.
- 19. Défaut du système allumé en permanence en jaune ; hors du mode d'économie d'énergie pendant la durée du défaut.
- 20. Utilisateur autorisé allumé en permanence en vert ; pour la durée de l'autorisation valide.
- 21. Tout est OK sans demande d'autorisation ne s'allume pas jusqu'au changement d'état.

#### *Notes :*

- − *L'indicateur du système (2) fournit des indications même lorsque l'écran est éteint.*
- − *\* Les informations en attente servent à avertir l'utilisateur autorisé d'une indication ou d'une information "en attente" qui ne peut être affichée par un utilisateur non autorisé dans un profil système donné. Les informations en attente sont indiquées si le système a un profil EN50131-1 ou Incert activé lorsque le mode Alarme, Mémoire d'alarme, Défaut, Service ou Maintenance se produit.*

### *Indication acoustique*

Description des paramètres d'indication acoustique du clavier.

**Volume jour** = Règle le volume de l'indication acoustique lorsque le mode jour est actif. Réglable en quatre étapes : off, low, medium, **\*high**.

**Volume nuit** = Règle le volume de l'indication acoustique lorsque le mode nuit est activé. Réglable en quatre étapes : off**, \*low**, medium, high.

**Indication d'alarme et d'échec de réglage** = Règle le volume de l'indication acoustique d'alarme et d'échec de réglage indépendamment des autres indications acoustiques (délai de sortie / d'entrée, ...).

- − *Toujours plein* = Le clavier signale toujours une alarme et un échec de réglage par un signal sonore à plein volume, quel que soit le réglage du volume du clavier et le mode jour/nuit.
- − *\*En fonction du réglage de l'intensité* = Le clavier signale acoustiquement une alarme et un échec de réglage au même volume que les autres indications acoustiques.
- − *Non* = Le clavier ne signale pas acoustiquement l'alarme et l'échec du réglage.

**Indication du délai de sortie** - Configure les conditions dans lesquelles le délai de sortie doit être indiqué acoustiquement.

- *Non* = Le clavier n'indique pas acoustiquement le délai de sortie.
- − *\*Lorsque* la section est entièrement armée = Le clavier n'indique acoustiquement le délai de sortie que lorsque la section est entièrement armée.
- − *Toujours* = Le clavier indique acoustiquement la temporisation de sortie lorsque la section est totalement ou partiellement armée.

**Indication du délai d'entrée** - **\*Activer** / désactiver l'indication acoustique pendant le délai d'entrée.

**Changement d'état de la section** - **\*Activer** / désactiver l'indication acoustique en cas de changement d'état de la section.

**Changement d'état du** PG - **\*Activer** / désactiver l'indication acoustique en cas de changement d'état du PG.

**Indication de pression** - **\*Activer** / désactiver l'indication acoustique lors de la pression sur l'écran tactile.

# **Le clavier à écran tactile JA-116E / JA-116E-AN / JA-116E-GR Clavier BUS à écran tactile avec lecteur RFID**

## **Typ : 1KPAD2203RN**

## *Indication acoustique des différents états du système*

Indication acoustique des états du système en fonction de leurs priorités :

- 1. Confirmation de l'action brève tonalité plus aiguë 1,2 kHz.
- 2. Action refusée tonalité brève et grave de 400 Hz.
- 3. Détection de carte/tag RFID 1x bip court 2 kHz.
- 4. Autorisation valide 1x bip court à tonalité plus élevée 3,2 kHz.
- 5. Autorisation non valide 1x courte tonalité inférieure 400 Hz.
- 6. Demande de confirmation du code de la carte / du code de la carte - 2,2 kHz.
- 7. Alarme tonalité longue de 3 kHz pour l'alarme en cours.
- 8. Délai d'entrée tonalité ininterrompue de 1,25 kHz pour le délai d'entrée.
- 9. Réglage non réussi tonalité courte répétée de 1,25 kHz jusqu'à ce que l'indication de réglage non réussi soit annulée.
- 10. Retard de sortie émet un bip à 1,25 kHz pendant le retard de sortie.
- 11. Changement d'état de la section 1x bip avec une tonalité de 2 kHz.
- 12. Changement d'état de la sortie PG 1x bip court avec une tonalité de 2 kHz.

### *Thermomètres*

**Température 1 et 2** - La température mesurée par les appareils sélectionnés s'affiche dans l'onglet Température et sur l'écran de verrouillage

**Température 3 à 8** - La température mesurée par les appareils sélectionnés est affichée dans l'onglet Température.

#### *Remarque :*

− *Un maximum de 8 compteurs de température assignés au système peuvent être affichés.*

## *Options spéciales*

**Écran de verrouillage** - Définit la période pendant laquelle l'écran affichera l'écran de verrouillage (y compris l'heure, la date, la température) avant que l'écran ne soit complètement éteint.

Intervalles en option : Arrêt, 1 min, 2 min, **\*5 min**, 15 min, 30 min, 1 h, Persistant

**Afficher la température -** affiche la température sur l'écran de verrouillage du clavier.

**Afficher l'horloge** - affiche l'heure et la date sur l'écran de verrouillage du clavier.

**Fond d'écran** - sélectionne l'image affichée sur l'écran de verrouillage du clavier dans les modes suivants :

- Désactivé l'arrière-plan de l'écran de verrouillage est noir.
- Mode 24 h le fond d'écran change tous les jours à minuit
- Afficher en permanence affichage permanent de l'un des 7 fonds d'écran. Si vous sélectionnez cette option, le paramètre suivant apparaîtra dans la sélection du fond d'écran.

**Mode fond d'écran statique** - si l'affichage statique est sélectionné, un choix de 7 fonds d'écran est disponible.

**Lecteur de carte** - Ce paramètre vous permet de désactiver définitivement le lecteur de carte.

**Contact de service** - Permet d'indiquer les coordonnées de la société de services.

**Société d'installation** - Permet de saisir le nom de la société d'installation, qui sera visible par tous les utilisateurs dans le menu du clavier.

**Numéro de téléphone** - Permet de saisir le nom de l'entreprise d'installation, qui sera visible par tous les utilisateurs dans le menu du clavier.

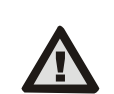

**Une configuration de clavier conforme aux exigences de certification doit être sélectionnée dans la liste des profils de système dans l'onglet Paramètres du système du logiciel F-link.** 

## *Mise à jour du micrologiciel*

Elle se fait via le logiciel F-Link à l'aide d'un câble USB-C ou via BUS et doit être effectuée par un utilisateur disposant d'une autorisation de niveau Service.

- 1. Démarrez le logiciel F-Link et ouvrez la base de données existante du système.
- 2. Entrez dans le mode service et (en cas de mise à jour via USB-C) retirez le clavier du support de montage.
- 3. Si la mise à jour se fait via USB-C, connectez le clavier à un PC.
- 4. Sélectionnez **Panneau de configuration → Mise à jour du micrologiciel** dans la barre d'outils.
- 5. Dans le tableau du menu de l'appareil, sélectionnez l'appareil requis ; si la mise à jour automatique est désactivée, sélectionnez le fichier package FW (inclus dans le logiciel F-Link ou peut être publié pour le téléchargement séparément, type de fichier \*.fwp).
- 6. Appuyez sur **OK** pour mettre à jour l'appareil sélectionné.
- 7. Une fois la mise à jour terminée, vérifiez les paramètres du clavier avec **F-Link, Appareils / Paramètres internes**. En fonction des modifications apportées lors de la mise à jour, les paramètres précédents du clavier peuvent être conservés ou réinitialisés aux valeurs d'usine.

#### *Remarque :*

− *Le micrologiciel de l'appareil peut être mis à jour via le BUS du système sans connexion USB, mais le temps de mise à jour est supérieur à 10 minutes.*

## *Spécifications techniques*

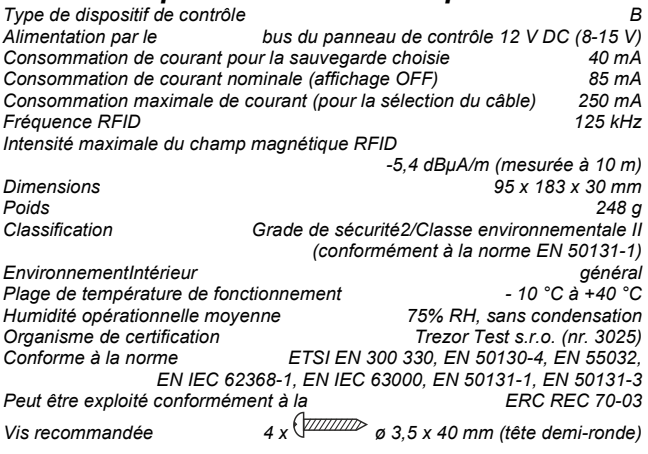

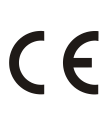

JABLOTRON ALARMS a.s. déclare par la présente que le 1KPAD2203RN est conforme à la législation d'harmonisation de l'Union européenne : Directives No : 2014/53/EU, 2014/35/EU, 2014/30/EU, 2011/65/EU. L'original de l'évaluation de la conformité peut être consulté à l'adresse suivante www.jablotron.com - Section Downloads

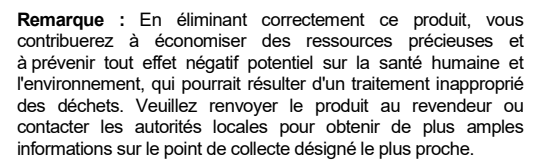

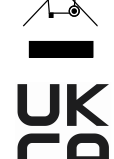

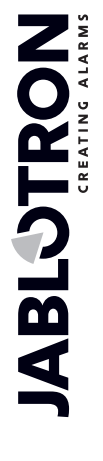